# **EMC** ocumentum

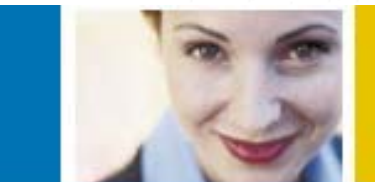

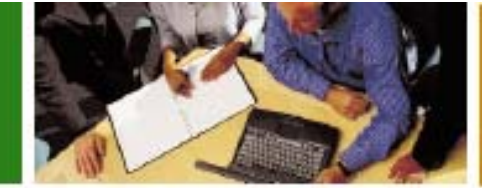

## eRoom 7 Quick Reference

*Version 7.3*

#### **To go to your eRoom: The eRoom plug-in:**

- 1. In your browser, enter the URL for your site-wide My eRooms page. Or, click the link in an email message inviting you to an eRoom.
- 2. On the Login page, enter your eRoom login name and password.
- 3. Click **OK** to go to your My eRooms page, or to enter your eRoom.

You can use eRoom with just your browser, or with a browser plug-in (4 MB, Windows only). Most features work the same with or without the plug-in, but the plug-in provides some extra features like rich text editing, and drag-and-drop to and from your desktop.

To use the plug-in, go to your My eRooms page and click **B** my member info On your Member Information page, select the check box labeled "Use eRoom plug-in software" and click **OK**. To stop using the plug-in, clear the check box and click **OK**.

#### **Seeing eRoom 7 for the first time:**

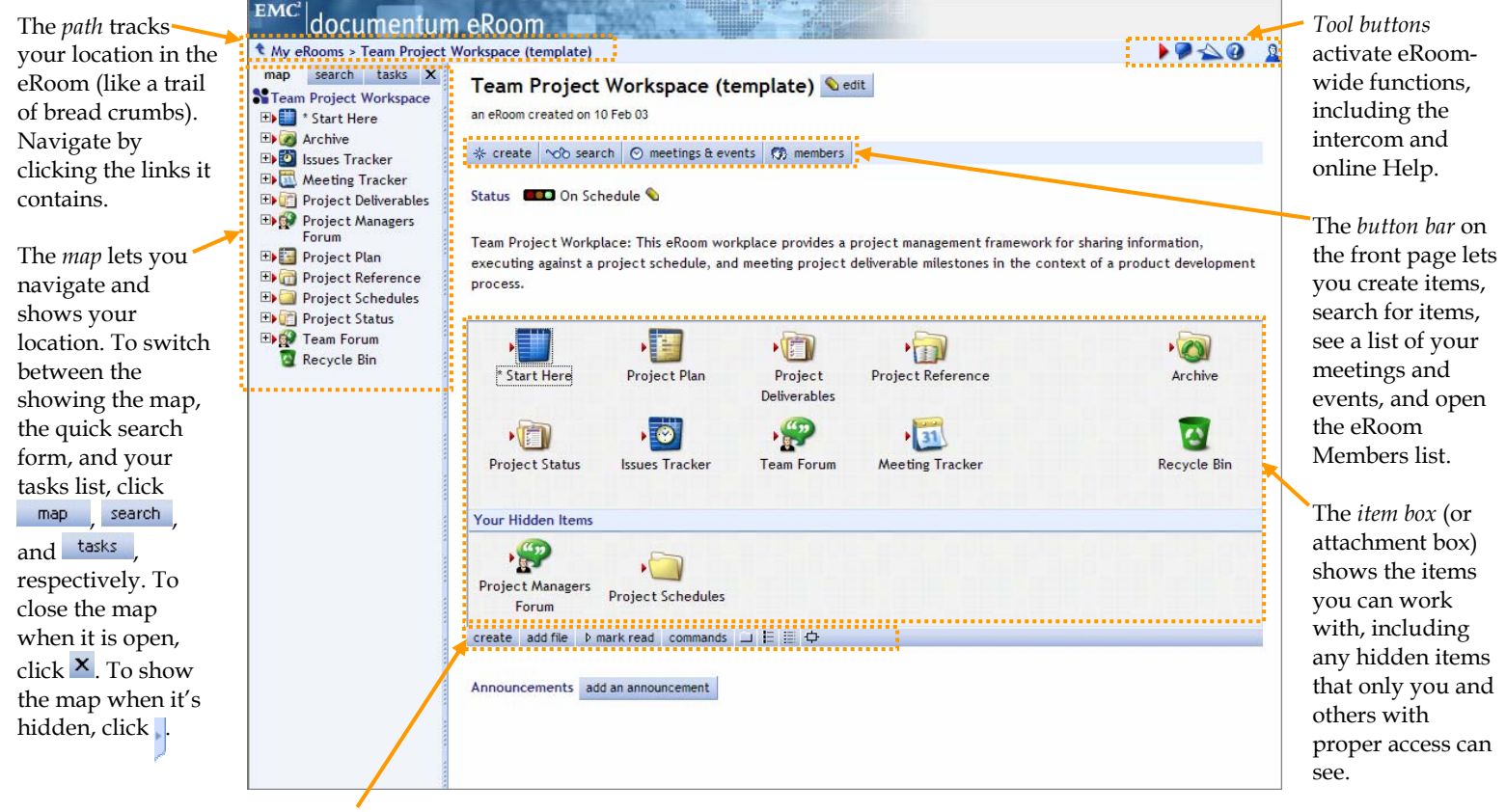

In the *command bar*, click **commands** to show all the actions you can perform on items.

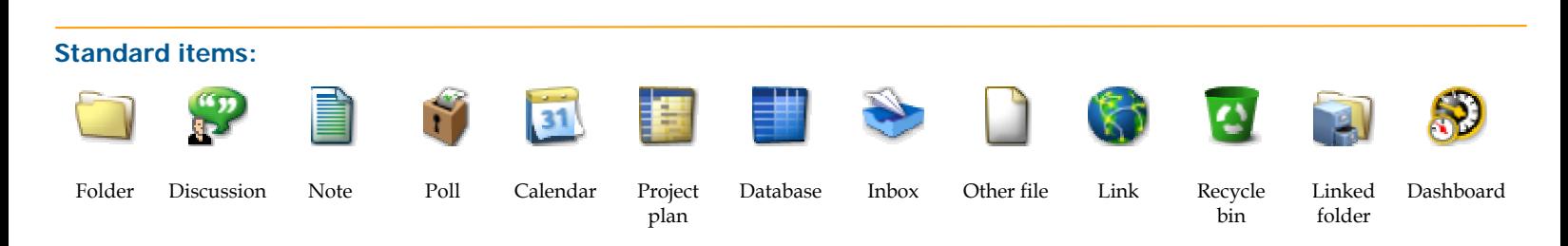

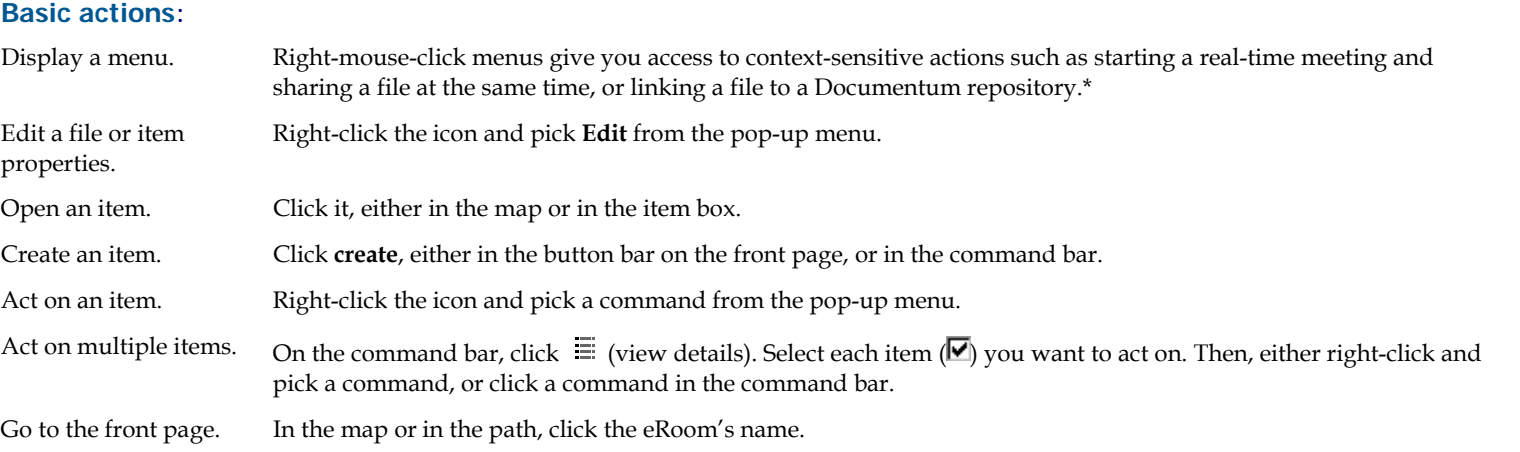

#### **Standard controls:**

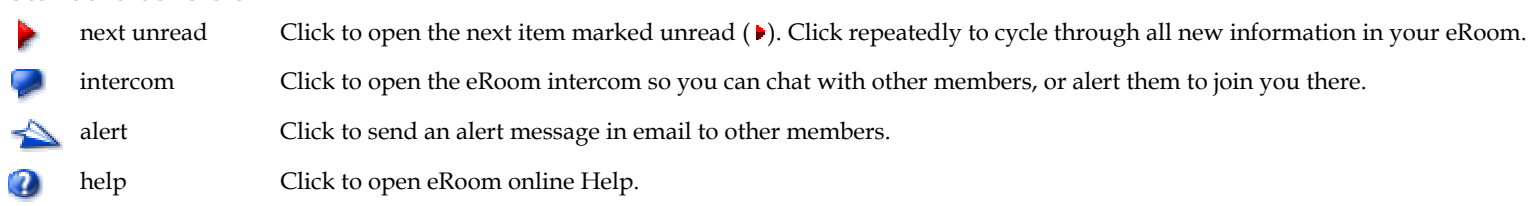

#### **Member icons:**

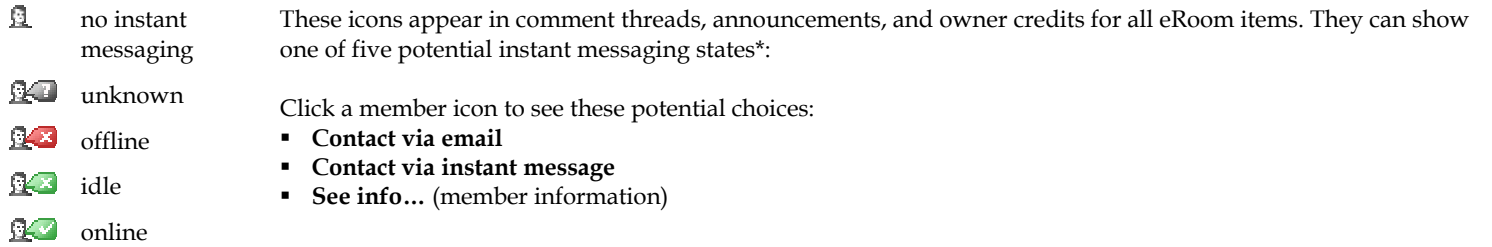

### **Command buttons:**

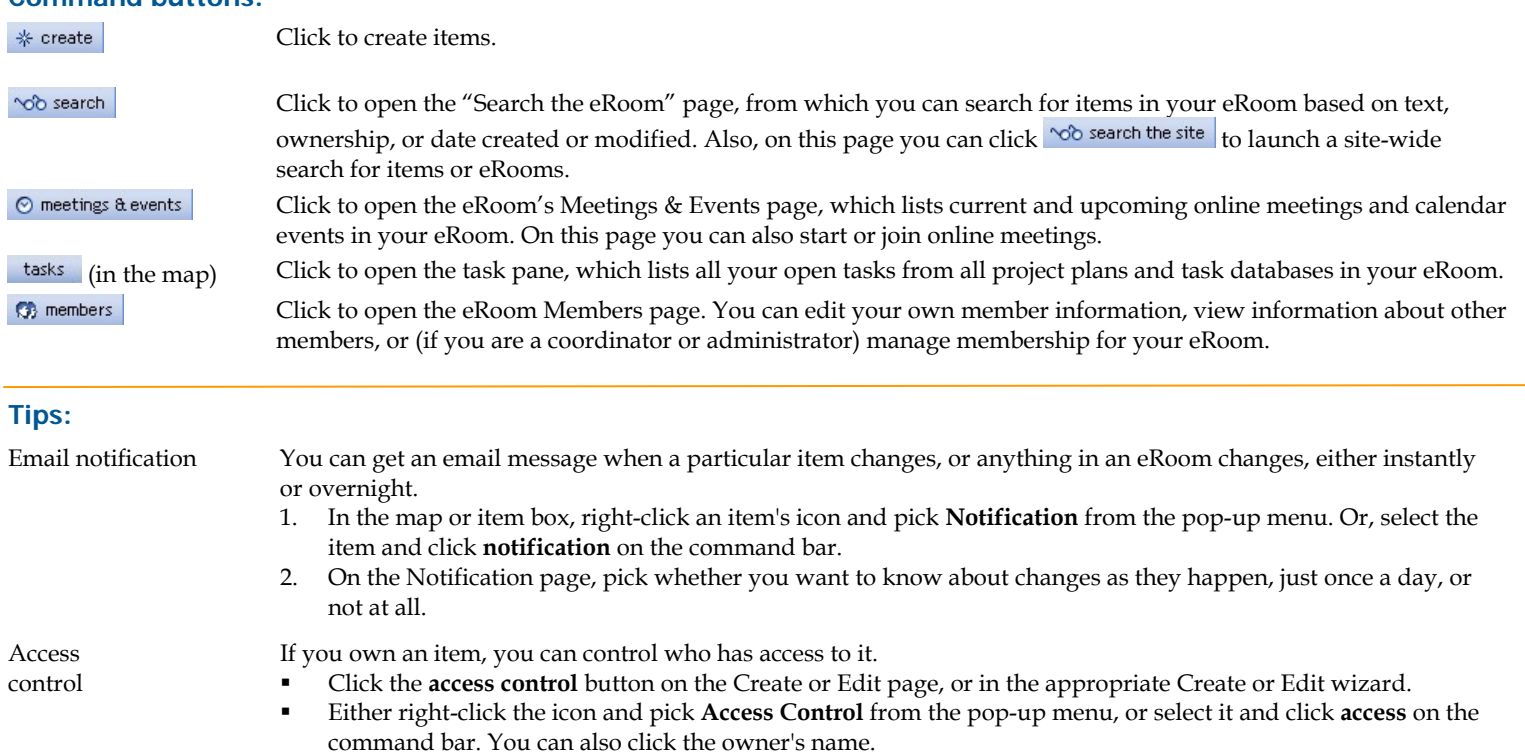

*\*Online meetings require eRoom Real Time Services. Linking to a Documentum repository requires eRoom Enterprise. IM-specific presence information is only available with eRoom Instant Messaging Integration Services. For details, go to http://software.emc.com/products/software\_az/eroom.htm.*